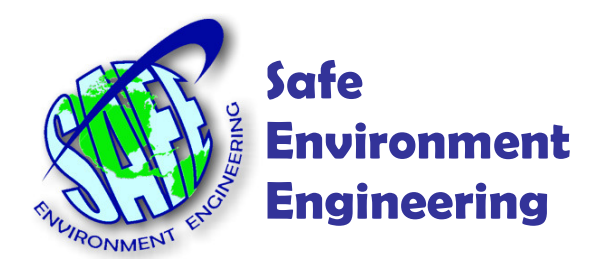

# Life•line MultiMeterViewer Integrated CT-Analyst

# Accurate, Instantaneous 3D Plume Modeling Tool

Developed by the Naval Research Laboratory

**28320 Constellation Road Valencia, CA 91355 (661) 295-5500** • **(661) 294-9246 Fax www.safeenv.com** • **info@safeenv.com**

## **Contents**

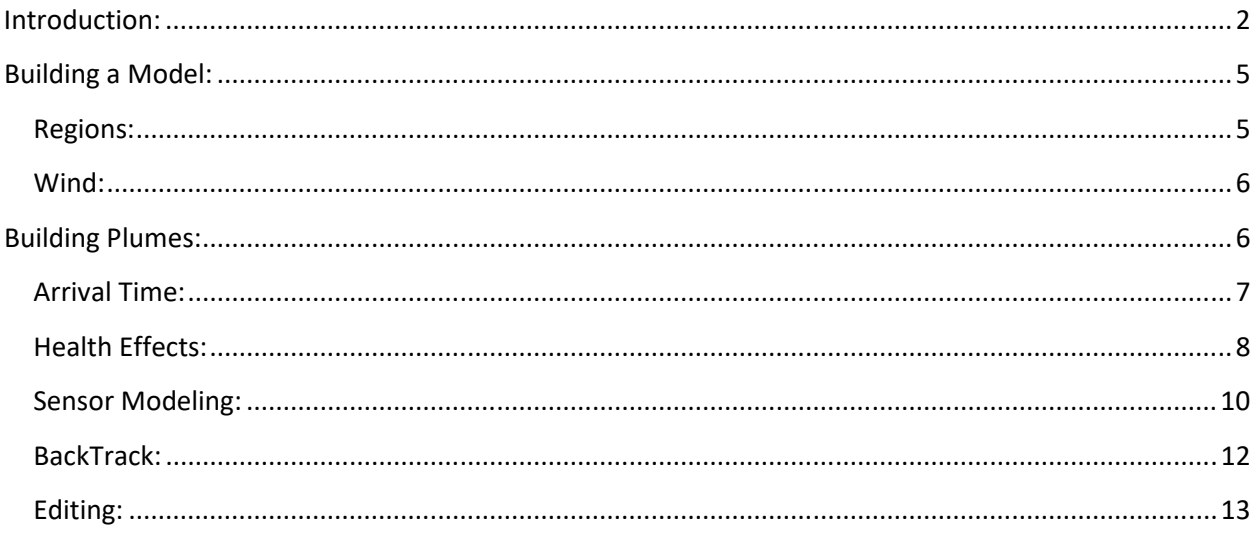

## **Introduction:**

The MultiMeterViewer CT-Analyst plume tool integrates 3D accurate plume modeling developed by the United States Naval Research Laboratory with the Safe Environment Engineering sensor based common operational picture. The combined tools provide operators a comprehensive system to analyze read-time environmental conditions and quickly build predictive release models optimized for urban environments.

CT-Analyst incorporates modeling tools based on a known release location which include:

Arrival time based on selected wind speed and direction of a neutrally buoyant release

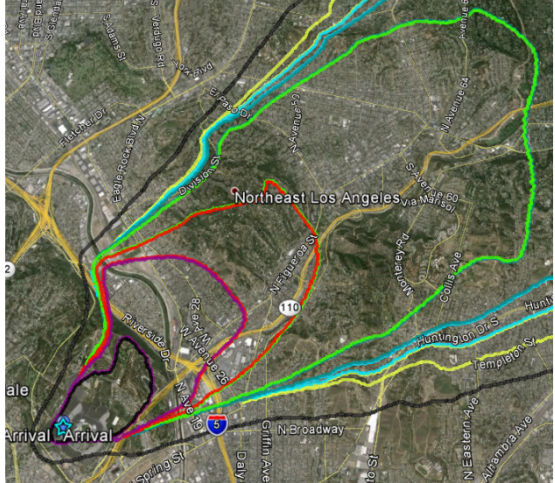

Health affects which indicates the protective action criteria boarders based on the contaminant, its release rate and release duration.

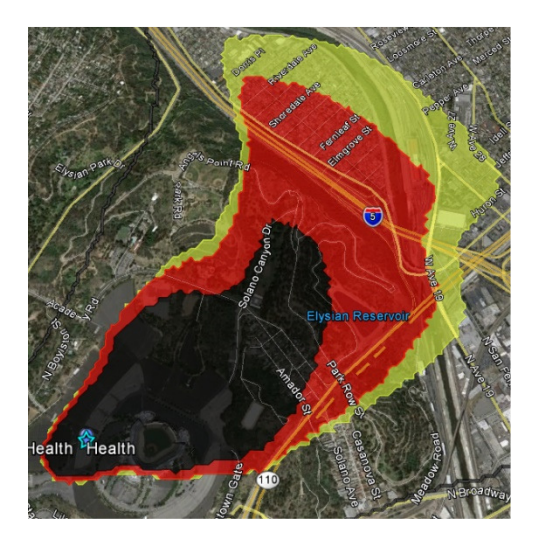

Models can also be built from a sensor perspective:

A coverage model predicts where a release might have come from given a sensor detection and wind condition.

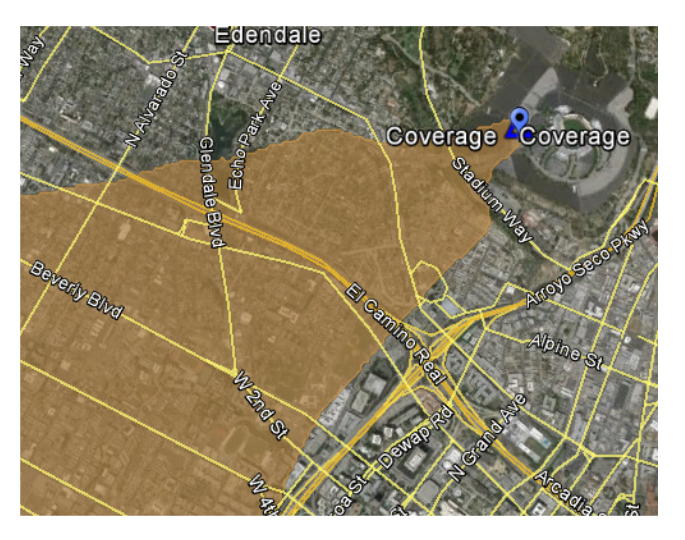

A consequence model predicts the release area potential given a sensor detection and condition.

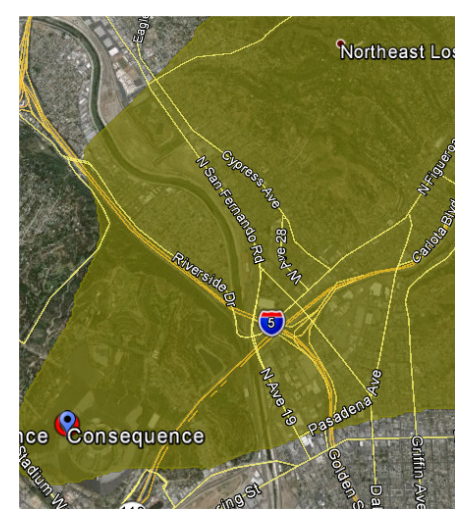

A backtrack tool uses multiple sensors detection capability and wind conditions to more accurately predict a release location

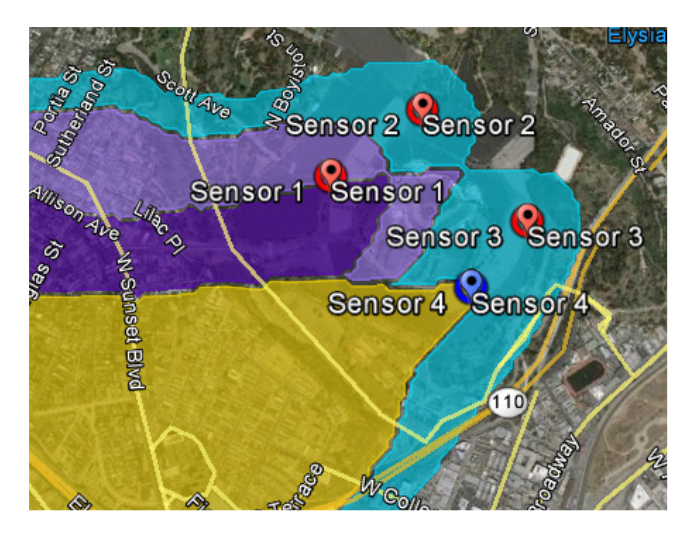

## **Building a Model:**

To build a model select Load Bottom Left CTR-Analyst from the View tab.

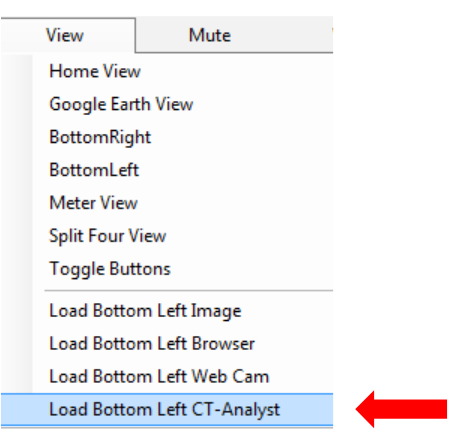

#### **Regions:**

The display will resize revealing a list of regions available to render a model based on the credentials used when the MultiMeterViewer was started.

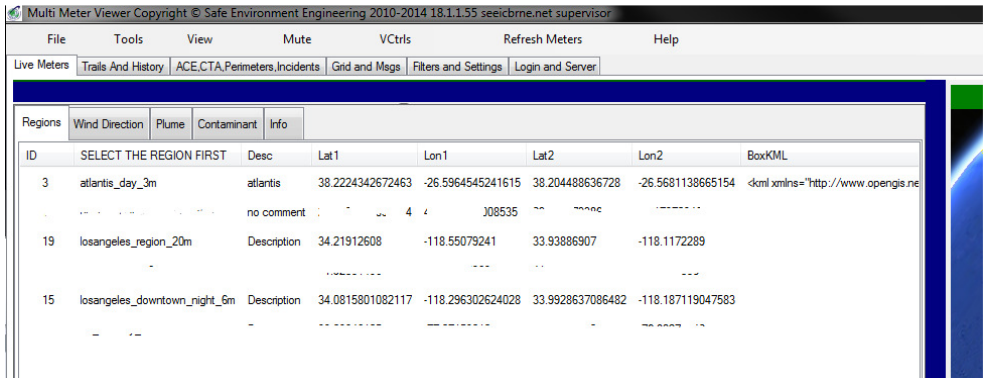

Double clicking the desired region will shift the map to the upper left corner of the region's boundary allowing you to resize the map to match your modeling requirements.

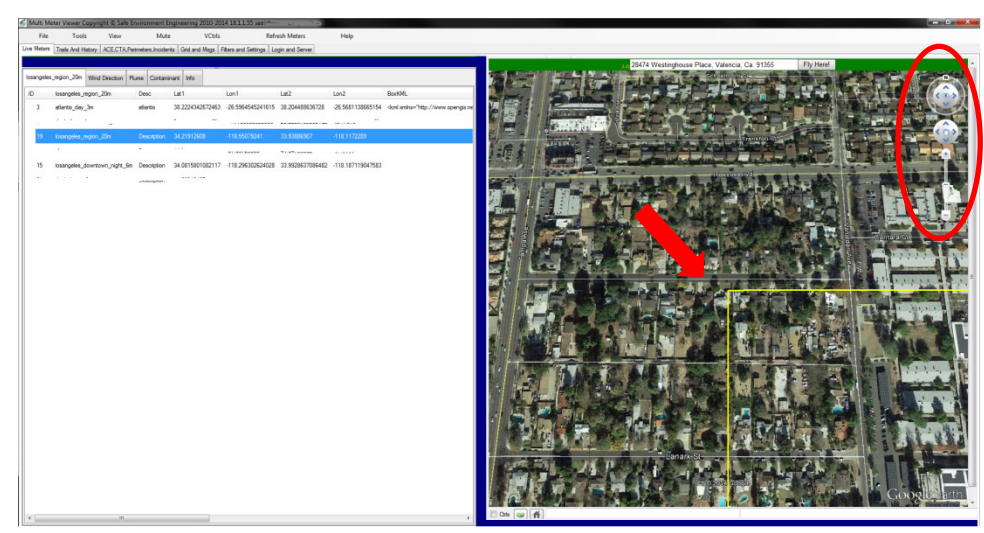

Size as needed

**Wind:** 

Selecting the Wind Direction tab will allow you to set the wind speed and direction using the wind dial or manually by setting specific wind direction degrees, wind speed and the height of the release above the ground. Selecting the Day option will include or exclude additional thermal modeling characteristics.

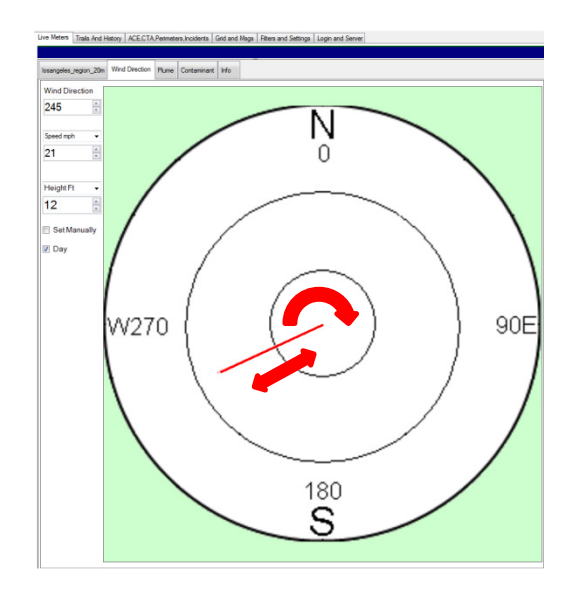

## **Building Plumes:**

Selecting the Plume tab will reveal additional modeling options.

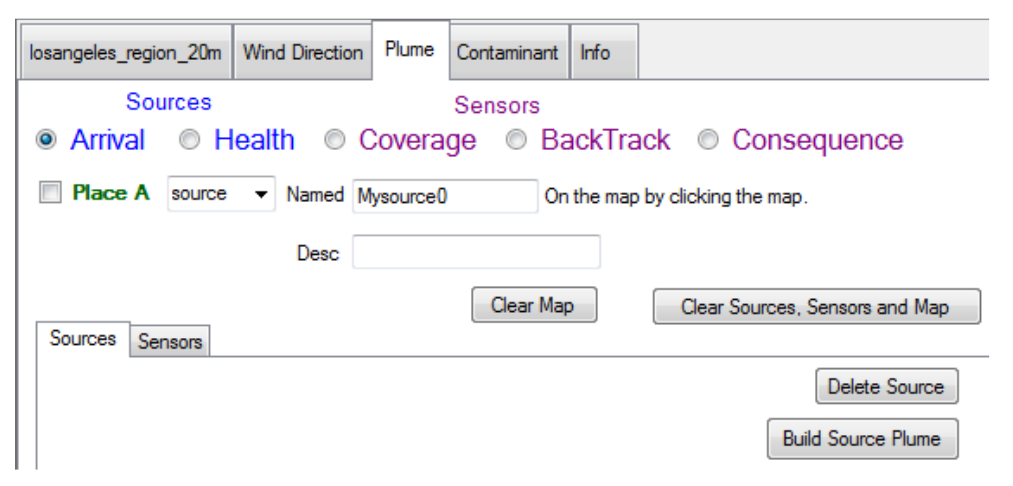

First select which type of model you wish to create. Different modeling options will revealed based on the model chosen.

## **Arrival Time:**

Arrival time models the time it would take a neutrally buoyant non-defined contaminant to arrive at distant locations. This is simply a time based model and does not need any information about the contaminant or the release thus all that is necessary is to select a release source location.

A source location is selected by placing a check mark in the Place A box **O**naming the source or allowing the MultiMeterViewer to automatically name the source 2 and clicking on the map to create a source point  $\mathbf{\Theta}$ .

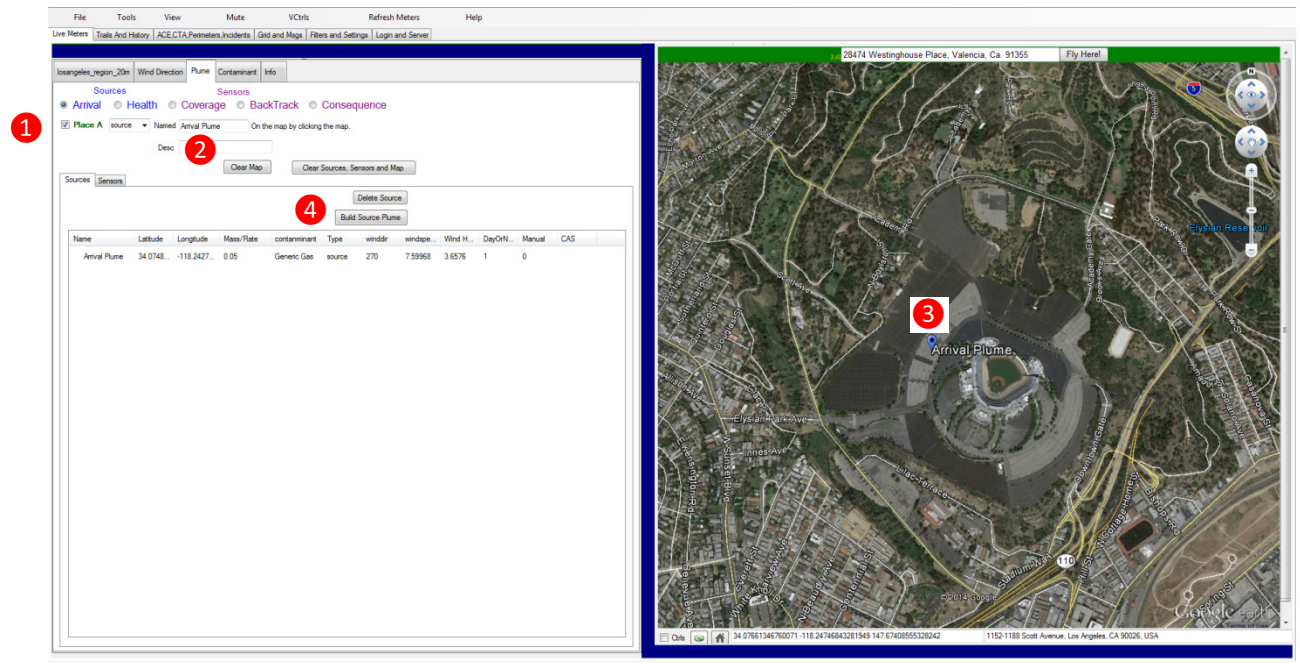

To model a plume click the Build Source Plume button  $\bullet$ . A screen prompt will be displayed indicating that the plume is being built on the ICBRNE Sensor Servers and asking if you would like to download to your map. Selecting yes will download and display the plume.

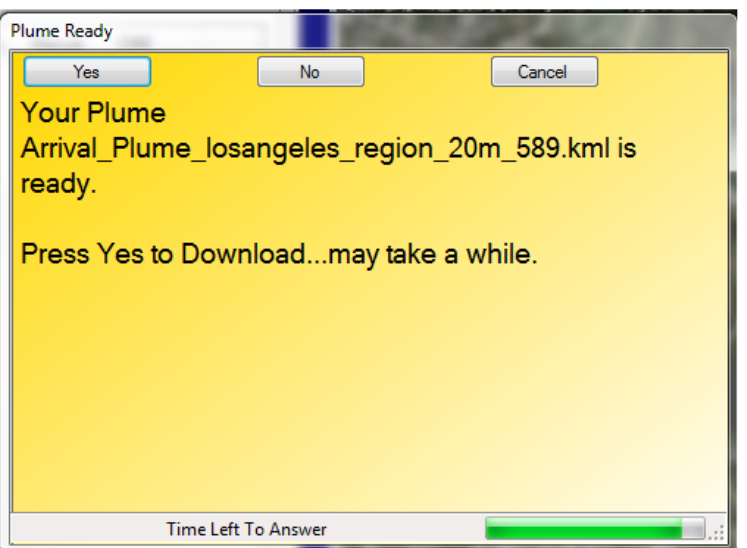

The color plume outlines indicate different arrival times. Black 5 minutes, purple 10 minutes, red 15 minutes, green 30 minutes, dark blue 45 minutes, light blue 1 hour and yellow 2 hours.

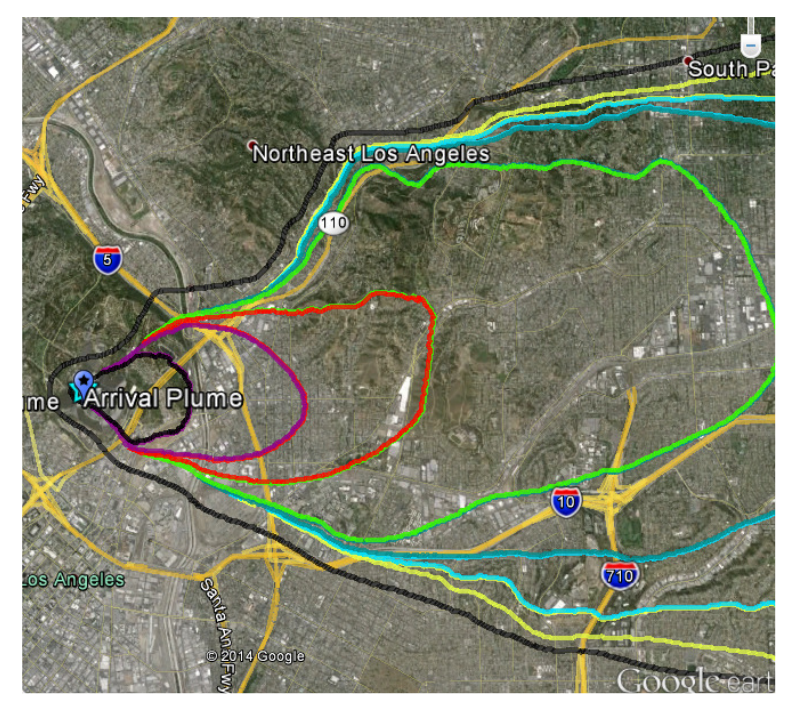

#### **Health Effects:**

The Health Effects plume is used to model the Protective Action Criterial (PAC) levels for chemicals. There are three PAC levels, **Y**ellow indicating a mild transient health effect, **R**ed being irreversible or other serious health effects that could impair the ability to take protective actions and **B**lack being life-threatening health effect.

Health Effects plumes have several additional modeling parameters

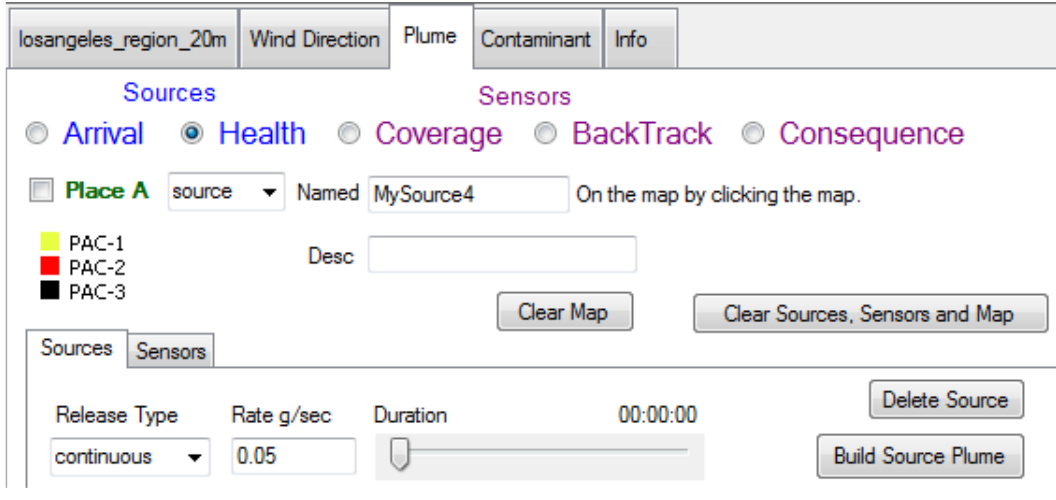

Release Type indicates if the contaminant is being continuously released or if was all released instantaneously. Release Type

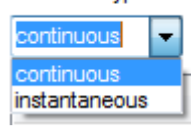

The Rate of release parameter is provided in grams per second. For reference there are approximately a million grams in a ton.

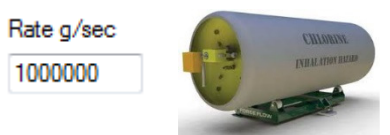

The Duration slider sets the amount of time the contaminant was released from its source.

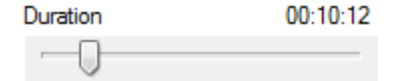

The Contaminant tab provides a lookup to specify the contaminant being

modeled.

losangeles\_region\_20m | Wind Direction | Plume | Contaminant | Info

Typing the contaminant name and pressing the Find button will provide fast access to the desired contaminant. Click on the contaminant to select it.

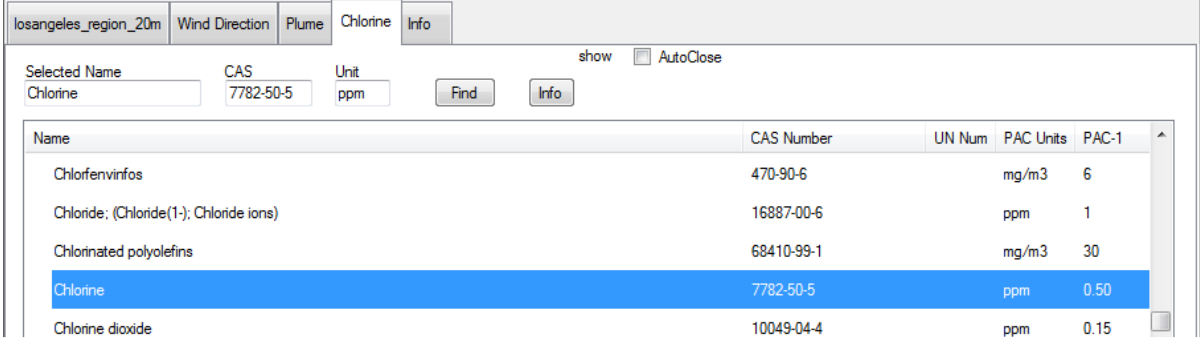

Pressing the Info button will launch the CAMEO Chemicals website and provide additional information on the contaminant when available.

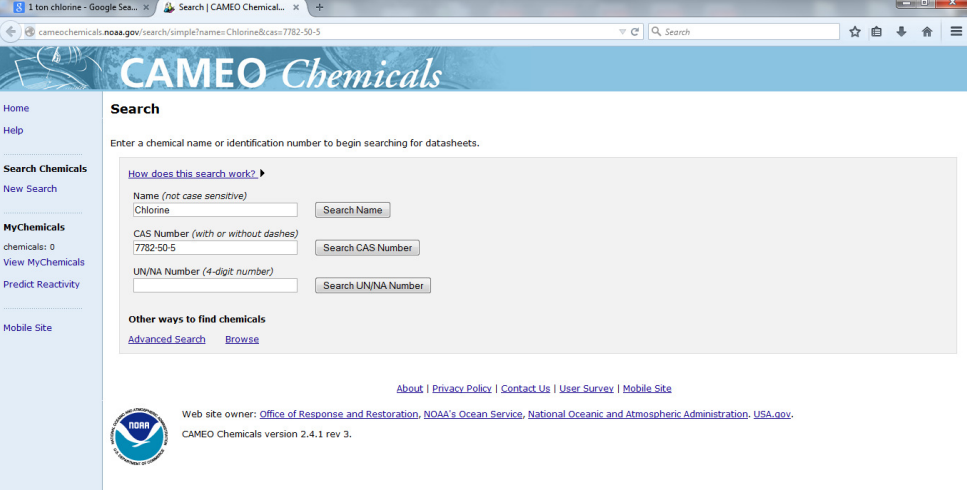

Returning to the Plume and Placing A **O O**S source on the map followed by pressing the Build Source Plume button  $\bullet$  will download the Health Effects plume on to the map.

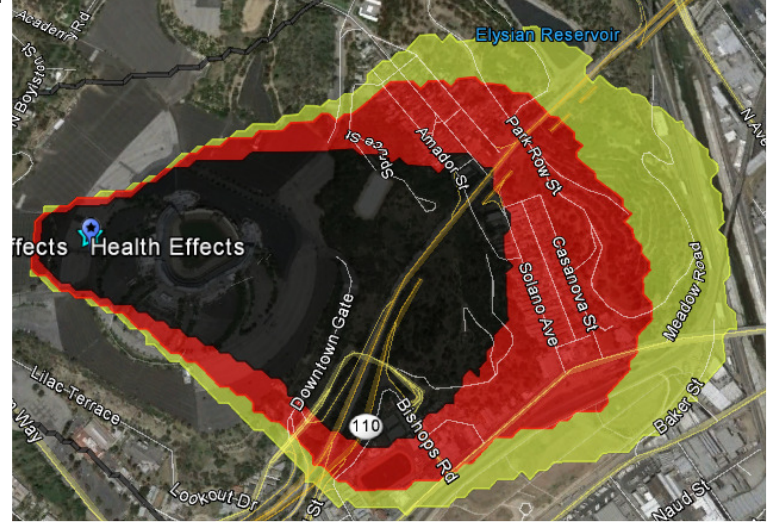

### **Sensor Modeling:**

Selecting Coverage <sup>©</sup> Coverage will provide a model that predicts where a release might have come from given a sensor detection and wind condition. Placing A **O** @ Sensor on the map followed by pressing the Build Source Plume button **O**will download the sensor's coverage area on to the map.

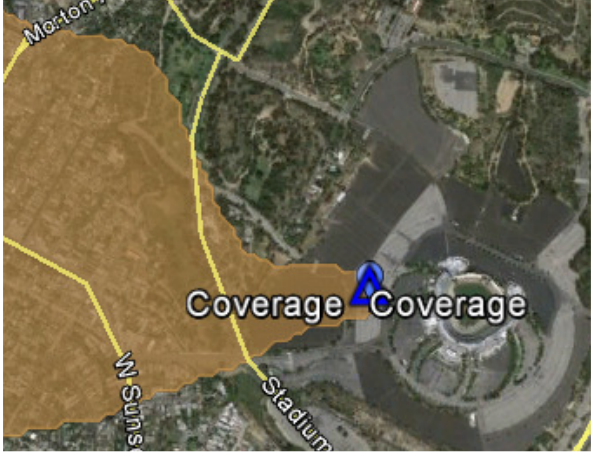

Selecting Consequence @ Consequence will provide a model that predicts the release area potential given a sensor detection and wind condition. To place a sensor into a detection or Hot state move the map to the desired location then place the sensor in manual mode by select the Manual Sensor Input box<sup>0</sup>. Place a check mark into the Place A box❷, name it appropriately❸ and click the desired location on the map  $\bullet$  to place the sensor. To change the sensors state click on the sensor in table **O** followed by making the sensor Hot by placing a checkmark in the HotCold box❻. Pushing the Update button❼ will turn the sensor red on the map.

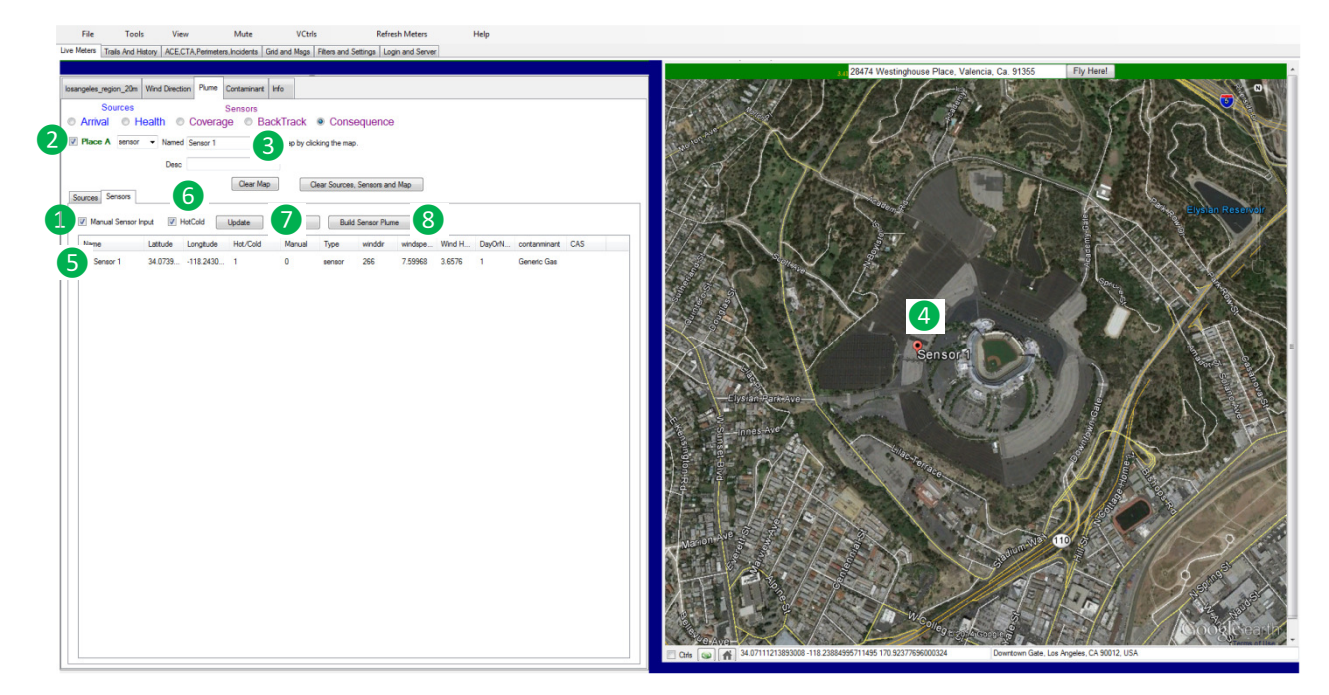

Pressing the Build Source button **O** will download the predicted contamination coverage area on to the map.

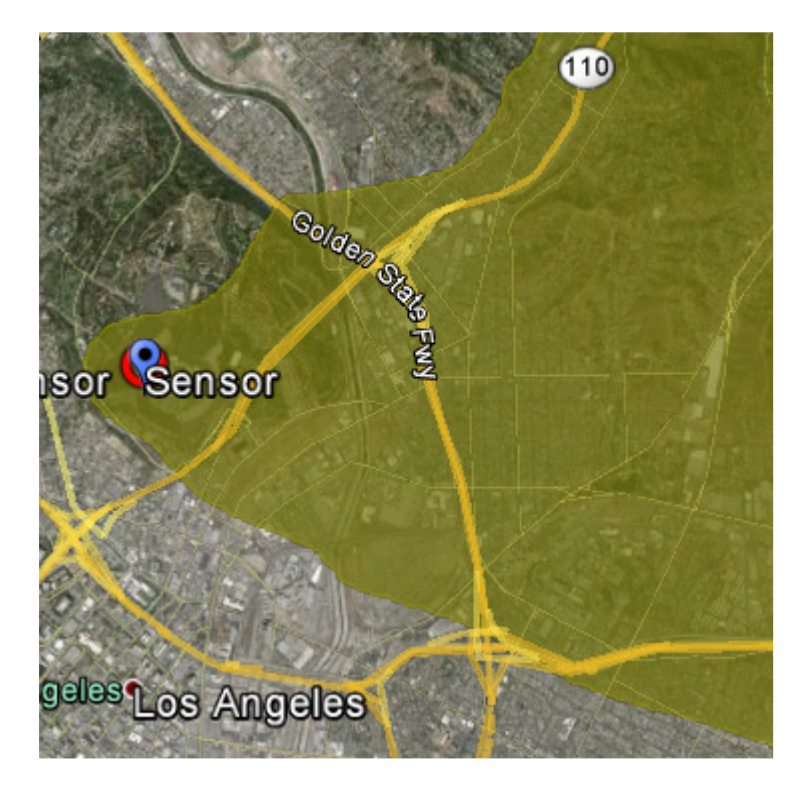

### **BackTrack:**

Selecting BackTrack will provide a model that utilizes multiple sensors and their detection state to more accurately predict a release source location. To place a sensor into a detection or Hot state move the map to the desired location then place the sensor in manual mode by select the Manual Sensor Input box❶. Place a check mark into the Place A box❷, name it appropriately❸ and click the desired location on the map  $\bullet$  to place the sensor. Repeat the process of using the Place A ❷check box in conjunction with the Named ❸input box to select and place more sensors at desired locations on the map **4**. Highlight the specific sensors from with the table **O** that are detecting the contaminant and change their state to Hot by making sure the HotCold box  $\bullet$  is checked and pressing the update button❼. The map thumb pin will change color to red indicating a sensor

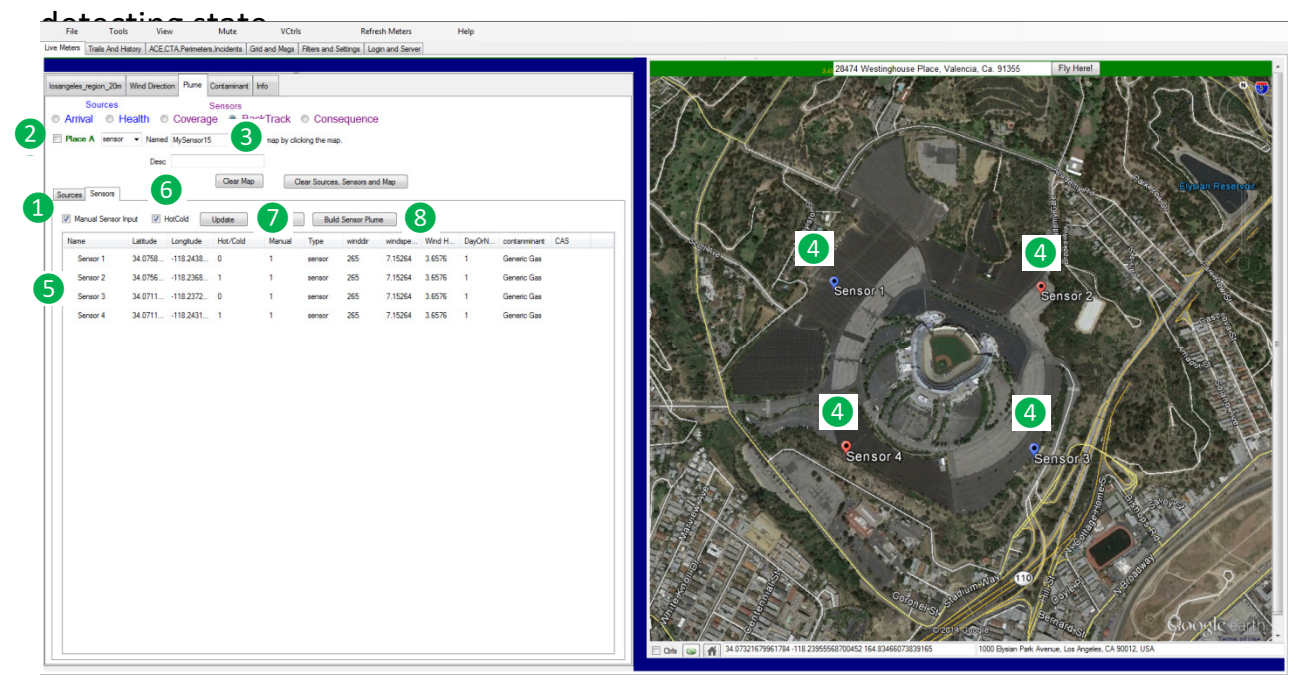

Pressing the Build Source button<sup>®</sup> will download the predicted source location area on the map. The purple area indicates the most likely source locations.

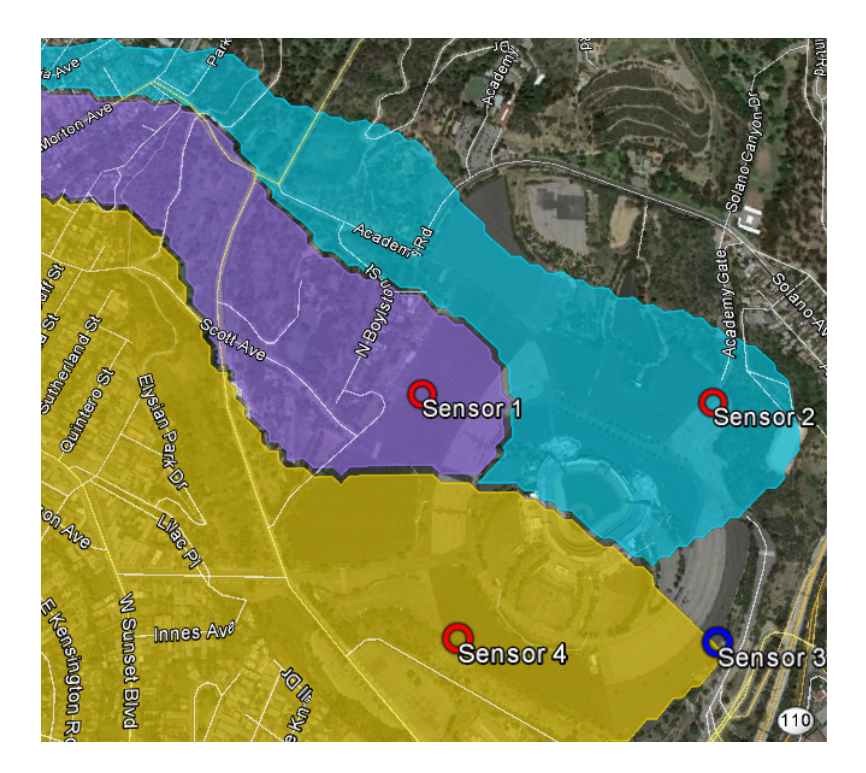

## **Editing:**

Additional model editing button include a Clear Map **Clear Map** button for removing map plumes and a Clear Sources, Sensors and Map Clear Sources, Sensors and Map button for clearing the map, sources and sensors from the current session.